## **CCSD Wireless Directions: iOS 12.2 or Later**

The following are directions for connecting your **<u>PERSONAL</u>** iOS device running version 12.2 or later (iPhone, iPad, iPod) to the CCSD Secured Wireless Network. You must complete **<u>all three sections</u>** and **<u>follow all steps</u>** for the Internet to work properly: Connect to Wireless, OnBoarding Verification, and Certificate Download.

## **Connect to Wireless**

- 1. Go to your WiFi settings and select the **CCSDWireless** network.
- You will need to enter the **Password** provided by your local school's Library Media Specialist, Lab Manager, School Administrator, or TTIS. Press **Join**.
- 3. Open the **Safari** web browser and navigate to <u>login.cobbk12.org</u>.

## **OnBoarding Verification**

 Sign in to CCSDWireless using your badge ID (for staff) or lunch number (for students) and Network Password.

Note: Network password is the same password used to access any school computer. Remember to check the Acceptable Use Policy after reading the terms.

| Sign In                                        |
|------------------------------------------------|
| BadgeID or Lunch Number                        |
|                                                |
| I accept the Acceptable Use Policy             |
| Sign In                                        |
| To access network resources, please sign in.   |
| no access nettorin recolarcola, presao anjin m |

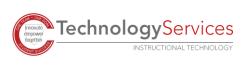

©2020

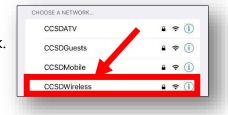

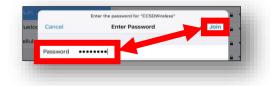

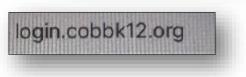

## Certificate Download

- You will be redirected to the SSL Certificate Page. Click on the **gold key** to install the SSL Certificate. *Note: If you do not get redirected to the SSL Page, open a web browser, and go to <u>cert.cobbk12.org</u>.*
- 6. When the popup window opens, select **Allow**.
- 7. Select Close.

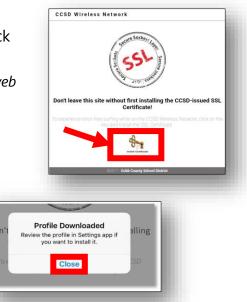

all AT&T

2:24 PM

91%

Return to the Home screen and select **Settings**. You will now see the Profile Downloaded option at the top. Select **Profile Downloaded**.

Note: If Profile Downloaded does not show, click General and scroll down on the right to Profile.

9. Select Install for the CCSD FortiGate Root Authority Profile.

Note: This step requires the device to have a lock screen password. Enter the lock screen password to continue.

- 10. Confirm by clicking **Install** a second time.
- 11. Click Done.

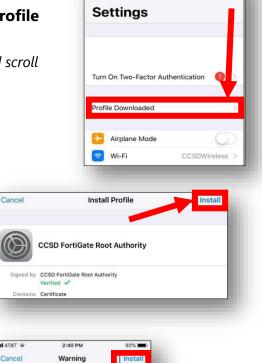

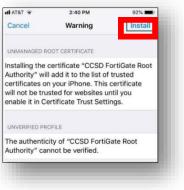

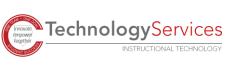

- 12. Update the Certificate Trust Settings. From your device's Home screen, select the **Settings** icon.
- 13. From the Settings menu, select **General**.
- 14. Select About.
- 15. Scroll down to **Certificate Trust Settings**.
- 16. Turn on the CCSD FortiGate Root Authority.

|            | ●●●○○ AT&T 🗢 4:40 PM                                                                                   | * 🖚       |
|------------|----------------------------------------------------------------------------------------------------|-----------|
| neral.     | <b>〈</b> General About                                                                                 |           |
|            | SEID                                                                                                   | >         |
|            | Legal                                                                                                  | >         |
| ttings.    | Certificate Trust Settings                                                                             | >         |
|            | ●●●●○○ AT&T 중 4:41 PM                                                                                  | * 📼       |
| Authority. | About Certificate Trust S                                                                              |           |
|            | Trust Store Version                                                                                    | )16102100 |
|            | Trust store version                                                                                    |           |
|            | Some certificate settings are e for<br>"Cobb County MDM"<br>ENABLE FULL TRUST FOR PLOT<br>CERTIFICATES | ced by    |
|            | Some certificate settings are a for<br>"Cobb County MDM"<br>ENABLE FULL TRUST FOR PLOT                 |           |
|            | Some certificate settings are effor<br>"Cobb County MDM"<br>ENABLE FULL TRUST FOR PLOT<br>CERTIFICATES |           |

17. Select Continue.

| Cancel | Continue |
|--------|----------|
|        |          |
|        |          |
|        |          |

18. Navigate to a secure HTTPS site like <u>www.yahoo.com</u>, <u>www.google.com</u> or <u>www.bing.com</u>. Verify that the page displays properly.

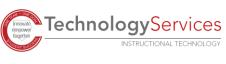